# How to do Business Guide CIGNA MEDICARE ADVANTAGE

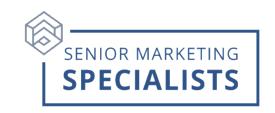

Agent Portal: cignaforbrokers.com

Agent Support: CARL (866) 442-7516

Cigna Customer Service: 800-668-3813

Email: carl@cignahealthcare.com

Enrollment Fax: 2024 Applications: (877) 818-8163

**Single SOA Forms Only: (877) 818-9299** 

## First Time Logging in:

1. Open your web browser and go to cignaforbrokers.com

Click Register under Haven't created an Account yet?

3. Enter your Last Name and Access Code.

### Access Code Instructions:

- Enter your full Cigna Producer Code/Writing Number/Agent ID from your welcome email/letter. It may start with a capital letter.
- If it does not already include a letter in front of the producer code, please use "C".
- Enter the last six digits of your Social Security Number or Federal Tax ID number.
- Type in the letter "A."
- Example: C + 6-digit producer code + last six digits of SSN + A = C123456123456A.
- 4. As part of setting up your account, you will be asked to set up a Multi-Factor Authentication with a phone number and email address.
- 5. Create a Username and password following the new format. » Agency Admin Use the email address that the Welcome Letter was sent to » Reminder – If you do not use the correct email address you may receive a Single Sign On (SSO) error message when attempting to log in after you complete your registration.
- 6. You will be prompted to select your **security questions** and provide the associated answers.
- 7. Agree to the **Terms and Conditions** and click **Create Account**.

# How to do Business Guide CIGNA MEDICARE ADVANTAGE

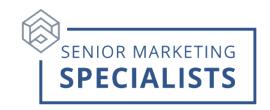

#### To Submit Business:

- (Preferred Method) Connecture DRx- Use to Submit an enrollment electronically and virtually.
  - 1. Login to your <u>cignaforbrokers.com</u>
  - 2. Click the drop-down arrow next to Medicare Advantage on the left side Menu.
  - Click Quote and Enroll.
  - 4. Click on the **Plans** option from the menu bar top right.
  - 5. Enter the customer's **zip code** and click **Shop for plans**.
  - 6. Select one of the product tabs.
  - 7. Click on **Add to quote** and select **Send quote** from the pop-up banner.
  - 8. Enter a valid email address to send the quote via email or a cell phone number to send the quote via text message.
  - 9. Click the **Send quote** button.
- **eEnrollment-** Use to submit an enrollment electronically while meeting with the customer in-person.
- Paper Enrollment- Use to submit a hand completed form that must be faxed to Cigna or entered manually using an electronic submission toll.

### To Check Commissions:

- 1. Login to your <u>cignaforbrokers.com</u>
- 2. Click the drop-down arrow next to **Medicare Advantage** on the left side Menu.
- 3. Click on **Commissions**.
- 4. You will then be able to filter by Date range, Payee Name, and Pay Cycle
- 5. You will also find **Commission Statements** which are uploaded every Thursday.
- 6. Clicking View the Compensation Payment Schedule link will take you to 2024 Cigna Healthcare Medicare Advantage Commission Payment Schedule.

# How to do Business Guide CIGNA MEDICARE ADVANTAGE

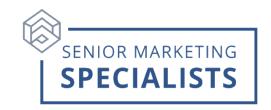

## **To Check Pending Business:**

- 1. Login to your cignaforbrokers.com
- 2. Click the drop-down arrow next to **Medicare Advantage** on the left side Menu.
- 3. Click on MA Application Status.
- 4. This will take you to **Salesforce**.
- 5. You will see a **Status** and **Record Count** column table.
- 6. Scroll down to the bottom of the page and slide the toggle next to **Detail Rows** to see Application Name.
  - You can also Search by clicking the Magnifying glass in the top right.
  - You can filter by checking the box next to the Status you would like to search and click the **Drill Down** button in the top right.

### To Order Materials:

- 1. Login to your cignaforbrokers.com
- 2. Click the drop-down arrow next to **Medicare Advantage** on the left side Menu.
- 3. Click on **Tools**.
- 4. Click on **CustomPoint** from the list of options.
- 5. Here you will have access and order Medicare Advantage marketing materials, including sales kits.

For questions, please call Senior Marketing Specialists at 800-689-2800.